# **TEAL and ECOS Access Instructions for Entities**

These instructions are for employees of Educational Service Centers (ESCs), Educator Preparation Programs (EPPs), Districts, and Charter Schools that require access to the Educator Certification Online System (ECOS) for Entities.

*Tip:* Individuals wishing to access their Educator Account in ECOS may follow the appropriate instructions to gain access to their Educator Account through TEAL.

TEAL is the security gateway to TEA web resources. To access your ECOS for Entities Account, you will need a TEAL profile that is set up with the correct organization and role(s) for the functionality you handle within ECOS. To review the roles available for ECOS for Entities, there is a reference table at the end of this document.

## What would you like to do?

- I do not have a TEAL account and need to create one.
- I already have a TEAL account but need to request access to ECOS for Entities.
  - I already have a TEAL account and ECOS for Entities but need to add or remove a role.
  - I want to review Entity roles for ECOS.

## I Need to Create a TEAL Account

Complete these steps only if you do not already have a TEAL account.

1. Go to the TEAL login page at <u>https://pryor.tea.state.tx.us/</u> and click **Request New User Account**.

| TEXAS EDUCATION AGENCY                                                                                                    |
|----------------------------------------------------------------------------------------------------|
| TEA Login (TEAL) NOTICE: TEA Web Applications will not be available each Sunday morning from 5:00am to 2:00pm due to routine maintenance. Please do not access your applications during this time period. You could lose data. Don't have an account? Request New User Account Username: |
| Password: Show Password Login                                                                                                    |
| Forgot your password?<br>Forgot your username?                                                                                                    |

2. Enter required information on the TEAL profile page. Select the appropriate **Organization Type** and click **Submit**.

| First Name:         |                                                  |                                                 |
|---------------------|--------------------------------------------------|-------------------------------------------------|
| Middle Name:        |                                                  |                                                 |
| Last Name:          |                                                  |                                                 |
| Suffix:             | Generational, Academic, Professional (Jr, P      | hD. CPA)                                        |
|                     |                                                  |                                                 |
|                     |                                                  |                                                 |
| Email Address:      |                                                  | All notifications will be sent to this address. |
| Verify Email:       |                                                  |                                                 |
| Birth Month:        | The month of birth (1-12)                        |                                                 |
| Birth Day:          | The day of the month of birth (1-31)             |                                                 |
| Birth Year:         | YYYY                                             |                                                 |
|                     |                                                  |                                                 |
|                     |                                                  |                                                 |
| Organization Type:  | Select One The u Educator                        | iser's organization type.                       |
| Job Title:          | District, Charter, ESC, Private School Staff     |                                                 |
|                     | Internal TEA Contractor<br>Internal TEA Employee |                                                 |
|                     | Other                                            |                                                 |
| Phone Number:       | Must include area code                           |                                                 |
| Street Address:     |                                                  |                                                 |
| City:               |                                                  |                                                 |
| Country:            | United States                                    |                                                 |
| State:              | Texas 🗸                                          |                                                 |
| Zip or Postal Code: |                                                  |                                                 |
|                     |                                                  |                                                 |
|                     |                                                  |                                                 |
| Submit              | Cancel                                           |                                                 |
|                     |                                                  |                                                 |

3. On the next screen, click **Done**. This finalizes your submission.

| Your request has been submitted. When your request is processed, you will be notified using the e-mail address<br>you provided.<br>If you do not receive notification within five days, please submit a request at<br><u>https://txeduagency.zendesk.com</u> for assistance. | Confirmation Page                                                  |                                 |
|----------------------------------------------------------------------------------------------------|--------------------------------------------------------------------|---------------------------------|
| Done                                                                                                    | you provided.<br>If you do not receive notification within five da | ays, please submit a request at |
|                                                                                                    |                                                                    | Done                            |

- 4. Wait for a system-generated email that will be sent to the email address you provided. The email is sent from a TEAL Admin address.
- 5. When the email arrives, read it carefully and follow the instructions to access TEAL. From there, you will be able to request access to ECOS for Entities.

A request for your user account to access TEA online applications has been processed. TEAL is a gateway application used to provide secure access for TEA applications. Examples of TEA applications include TSDS, ECOS, and TREx.

#### **Read First!**

When you first log on, you will be prompted to:

- 1. Change the generated password supplied in this notification. (This password expires on the first logon.)
- 2. Accept the TEA Assurance Agreement.

3. Complete your security questions. These questions are used to validate your identity if you forget or lose your password. Select questions that you can answer easily in the future. The answers are confidential and will not be used for any other purpose.

#### Login Information

User name: Mary.Texan (Note: If other TEAL users have the same first and last name, your user name may contain a number.)

Temporary password: 8banker5+

To access a TEAL application, log on at https://pryor.tea.state.tx.us/

#### **Password Rules**

\* Your password MUST:

- 1) Be 8-30 characters long
- 2) Contain all the following:
  - Letters At least one letter
  - Numbers At least one number
- Special Characters At least one special character i.e. #, \*, \$, or @
- 3) Be different from your previous ten passwords
- 4) Not contain variations of the word "password"
- 5) Not repeat a character more than 2 times
- 6) Not include your username

\* Do not save your password in any browser. If a box comes up asking if you want to save your password, check NO. You are responsible for any use of your account.

#### For Additional TEAL Help and Contact Information

Frequently Asked Questions: click <u>here</u> Help: click <u>here</u> Training (flash format): click <u>here</u> Training (text version): click <u>here</u>

If you are having an issue accessing your account, please go to the TEA Help Desk at <u>https://txeduagency.zendesk.com</u> and click "Submit a Request".

6. Return to the TEAL login page at <u>https://pryor.tea.state.tx.us/</u> and enter the username and temporary password sent in the email and click **Login**.

*Tip:* Copy and paste the username and temporary password from the email, rather than typing them in.

| TEXAS EDUCATION AGENCY                                                                                                    |
|----------------------------------------------------------------------------------------------------|
| TEA Login (TEAL)<br>NOTICE: TEA Web Applications will not be available each Sunday morning from<br>5:00am to 2:00pm due to routine maintenance. Please do not access your applications<br>during this time period. You could lose data.<br>Don't have an account? <u>Request New User Account</u> |
| Username: Mary.Texan Password: ••••••• Login                                                                                                    |
| Forgot your password?<br>Forgot your username?                                                                                                    |

7. The first time you log in, you will be prompted immediately to change the temporary password and set up answers to three security questions. Enter the temporary password and the new password you want to use. (It must meet the TEAL security requirements listed on that page.) Click **Submit**.

# **TEAL and ECOS Access Instructions for Entities**

|   | TEXAS EDUCATION AGENCY                                                                                                    |  |  |  |  |  |
|---|----------------------------------------------------------------------------------------------------|--|--|--|--|--|
| 1 | Set Your Password                                                                                                    |  |  |  |  |  |
|   | Please create a new password.                                                                                                    |  |  |  |  |  |
|   | Username: mary.texan                                                                                                    |  |  |  |  |  |
|   | Current Password: Show Password                                                                                                    |  |  |  |  |  |
|   | New Password:         Show Password           Confirm New Password:         Show Password                                                                                                    |  |  |  |  |  |
|   | Note: Passwords are case-sensitive, so ensure that your CAPS Lock is not set to On.                                                                                                    |  |  |  |  |  |
|   | Your new password must adhere to the following guidelines:                                                                                                    |  |  |  |  |  |
|   | Make sure the password conforms to the TEAL password rules. Your password MUST:                                                                                                    |  |  |  |  |  |
|   | <ul><li>Be 8-30 characters long</li><li>Contain all the following:</li></ul>                                                                                                    |  |  |  |  |  |
|   | <ul> <li>Letters - At least one letter</li> <li>Numbers - At least one number</li> <li>Special characters - At least one special character i.e. #, *, \$, or @</li> </ul>                                       |  |  |  |  |  |
|   | <ul> <li>Be different from your previous ten passwords</li> <li>Not contain variations of the word "password"</li> <li>Not repeat a character more than 2 times</li> <li>Not include your user name</li> </ul>  |  |  |  |  |  |
|   | <b>Note:</b> Current Password is either the last password you set, or a temporary password that was most recently emailed to you. Passwords are case-sensitive, so ensure that your CAPS Lock is not set to On. |  |  |  |  |  |
|   | Submit Cancel                                                                                                    |  |  |  |  |  |

8. From the Applications tab, you will be able to request access to ECOS for Entities.

| Texas Education<br>User and Access Management                                                                                                    | 0,                                                                                     | eff Logout |
|----------------------------------------------------------------------------------------------------|----------------------------------------------------------------------------------------|------------|
| Self-Service<br>→ Access Applications<br>→ My To-Do List<br>→ Requests I've Submitted<br>→ Change My Password<br>→ My Security Questions<br>→ My Application Accounts<br>→ Edit My Profile<br>→ Link TEASE Accounts | Applications You do not have access to any applications at this time. Apply for Access |            |

# I Need to Request Access to ECOS for Entities

Complete these steps only if you already have a TEAL account.

- 1. Once you log in to TEAL, you will see the Self-Service menu on the left and the Applications tab to the right. From the Self-Service menu, click **My Application Accounts**.
  - **Tip:** If you already have a link for your organization that appears under the Educator Certification Online System for Entities header, you may want to proceed to instructions for adding or removing an Entity role.

| Texas Education<br>User and Access Management | 0,                                                       | 🕌 Logout |
|-----------------------------------------------|----------------------------------------------------------|----------|
| Self-Service                                  | Applications                                             |          |
| Access Applications                           |                                                          |          |
| 🍃 My To-Do List                               |                                                          |          |
| Requests I've Submitted                       | You do not have access to any applications at this time. |          |
| Change My Password                            | Apply for Access                                         |          |
| My Security Questions                         |                                                          |          |
| ( My Application Accounts                     |                                                          |          |
| Edit My Profile                               |                                                          |          |
| Link TEASE Accounts                           |                                                          |          |
| -                                             |                                                          |          |

2. Then click **Request New Account**.

| Applications M                                                                                                    | y Accounts X |             |            |  |  |  |
|----------------------------------------------------------------------------------------------------|--------------|-------------|------------|--|--|--|
| To apply for access to a TEA application or service, click the "Request New Account" button below.<br>To edit the details of one of your existing accounts, click on the Application name link in the list below.<br>Contact information for each application is listed below. APPLICATIONS ARE LISTED IN ALPHABETICAL ORDER. PLEASE<br>SCROLL DOWN TO THE ONE YOU NEED. If the application is not displayed in the list, access the <b>Application Reference</b> |              |             |            |  |  |  |
| Page to print a request form that can be faxed to TEA.                                                                                                    |              |             |            |  |  |  |
| Request New Account Delete Account Refresh Accounts                                                                                                    |              |             |            |  |  |  |
| Account Owner                                                                                                    | Status       | Application | Parameters |  |  |  |

3. Click on **ECOSEntities** and then click **Go To Account Details Form** at the bottom of the page.

|                                                                                                    | Request New Account                                                                                                    |                                   |                                                         |         |  |  |  |
|----------------------------------------------------------------------------------------------------|----------------------------------------------------------------------------------------------------|-----------------------------------|---------------------------------------------------------|---------|--|--|--|
| To request new access<br>1. Click the Application ID link OR<br>2. Double click the Application Name OR<br>3. Single click the Application Name and then click the "Go To Account Details Form" button |                                                                                                    |                                   |                                                         |         |  |  |  |
|                                                                                                    | Application ID                                                                                                    | Application Name                  | Contact                                                 | Details |  |  |  |
| r                                                                                                    | CREDITS                                                                                                    | CREDITS                           |                                                         |         |  |  |  |
|                                                                                                    | CREDITSDemo                                                                                                    | CREDITS Demo                      |                                                         |         |  |  |  |
|                                                                                                    | <u>CSSF</u>                                                                                                    | Charter School - School FIRST     | Email: Division of Financial Audits (512-463<br>-9095)  |         |  |  |  |
|                                                                                                    | <u>CSTS</u>                                                                                                    | Email: Division of Charter School |                                                         |         |  |  |  |
|                                                                                                    | ECOSAdmin Educator Certification Online System for TEA Admins Email: Division of TEA Educator<br>Certification (512-936-8400)                            |                                   |                                                         |         |  |  |  |
|                                                                                                    | ECOSEducator         Educator Certification Online System for Educators           ECOSEntities         Educator Certification Online System for Entities |                                   |                                                         |         |  |  |  |
| (                                                                                                    |                                                                                                    |                                   |                                                         |         |  |  |  |
|                                                                                                    | TREx                                                                                                    | Texas Records Exchange            | Email: <u>Texas Records Exchange</u> (512-463-<br>7246) |         |  |  |  |
|                                                                                                    | TSDSPortal                                                                                                    | Texas Student Data System Portal  |                                                         |         |  |  |  |
|                                                                                                    | TSDSPortalTraining                                                                                                    | TSDS Portal - Training            |                                                         |         |  |  |  |
|                                                                                                    | <u>Waivers</u>                                                                                                    | Waivers                           | Email: Ronald Rowell (512-463-9290)                     |         |  |  |  |
| Go To Account Details Form                                                                                                    |                                                                                                    |                                   |                                                         |         |  |  |  |

4. Click on Add Access on the My Accounts tab.

| Applications My Accounts X                                                                                                    |
|----------------------------------------------------------------------------------------------------|
|                                                                                                    |
| To apply for new access                                                                                                    |
| <ol> <li>Click the "Add Access" button.</li> <li>Follow the instructions on the Application access details popup.</li> <li>Click the "Save Changes" button. This will submit your access request to TEAL.</li> </ol> |
| Application Name:<br>Educator Certification Online System for Entities                                                                                                    |
| User ID: mary.texan                                                                                                    |
| * Accesses: Add Access Remove Selected                                                                                                    |
| Access Stati Employing Organization 🗢 Access Rights                                                                                                    |
| Done                                                                                                    |

5. Enter your **Employing Organization** name or county/district number in the Application access details page. This should be the organization you work for.

**Tip:** As you begin typing a name or county/district number, the system will display a list for you. The more characters or numbers you provide, the more specific the list will be.

|                   | Application access details                                                                                                    | • |   |
|-------------------|----------------------------------------------------------------------------------------------------|---|---|
| uti<br>n f<br>" t | <ol> <li>Steps for adding access</li> <li>Enter your Employing Organization (name or organization number).</li> <li>Click the checkbox/radio button for the role(s) that you are applying for.</li> <li>If there are parameters for the role(s) selected, enter that information.</li> <li>Click the "Done" button to <b>queue</b> your request. This does not submit your request to TEAL.</li> <li>Click the "Save Changes" button. This will then submit your access request to TEAL.</li> </ol> |   | - |
| 1e<br>dd<br>ce    | Employing Organization * Organization: Who do you work for? In other words, what organization employs you (e.g. district, ESC, charter school)?                                                                                                    |   |   |

6. Under the Roles & Parameters section, you can select the Entity roles you need for the required functionality in ECOS.

| Ti  | n <sup>.</sup> You can | review | a list o | f roles | and | descriptions | at the | end o | f the document | F  |
|-----|------------------------|--------|----------|---------|-----|--------------|--------|-------|----------------|----|
| ''' | <i>J. 100 cun</i>      |        |          | 1 UICS  | unu | ucscriptions |        | chu o | j the abcament | •• |

| Roles & Parameters          |     |
|-----------------------------|-----|
| District_Educator Aide      |     |
| District_Fingerprint Update |     |
| District_Permits Data Entry |     |
| District_Principal Survey   |     |
| District_Submit Permits     |     |
| EPP_ASEP Update             |     |
| EPP_ASEP Read Only          |     |
| EPP_Certification Officer   |     |
| EPP_Test Approval           |     |
| General Access              |     |
|                             |     |
|                             |     |
| Clear Roles                 |     |
| Done Cancel                 |     |
| Dure Caricer                |     |
|                             | 11. |

- Check the box(es) of the appropriate role(s). For each selected role, you will need to enter the Authorizing Organization. Once you have selected your desired role(s), select Done at the bottom of the page.
  - **Tip:** The Authorizing Organization is usually the same as your employing organization. For those that need to access another organization's certification data (i.e. ESCs assisting districts), this would be the name or county/district number of the other organization as they will have to authorize your access to their certification data.

|                   | ption:                                     |                           |                                       |  |
|-------------------|--------------------------------------------|---------------------------|---------------------------------------|--|
| Allows            | entity access to the User Pro              | ofile menu.               |                                       |  |
|                   |                                            |                           |                                       |  |
|                   |                                            |                           |                                       |  |
| * Aut             | origing Organization                       |                           |                                       |  |
| (Whose<br>work wi | data do you need to see? In other 1<br>h?) | words, which organization | 's data do you need access to view or |  |
|                   |                                            |                           |                                       |  |
| Comm              | ents:                                      |                           |                                       |  |
|                   |                                            |                           |                                       |  |
|                   |                                            |                           |                                       |  |
|                   |                                            |                           |                                       |  |
|                   |                                            |                           |                                       |  |
| Clear Roles       |                                            |                           |                                       |  |
| Done Ca           | ncel                                       |                           |                                       |  |
|                   | icei                                       |                           |                                       |  |

8. Click **Save Changes** at the bottom of the page to submit your request for access.

| Applications My Accou                      | ints ×                                                                                                    |                          |                                                          |  |  |  |
|--------------------------------------------|----------------------------------------------------------------------------------------------------|--------------------------|----------------------------------------------------------|--|--|--|
| Application Name:<br>Educator Certificatio | on Online                                                                                                    | System for Entities      |                                                          |  |  |  |
| User ID:                                   | mary.texan                                                                                                    |                          |                                                          |  |  |  |
|                                            | A change has been requested but has not been submitted. To submit your request, click on the Save button located on the bottom of the screen. |                          |                                                          |  |  |  |
| * Accesses:                                | Add Acces                                                                                                    | s Remove Selected        |                                                          |  |  |  |
|                                            | Access Stat                                                                                                    | Employing Organization 😄 | Access Rights                                            |  |  |  |
|                                            | New                                                                                                    | BIG TEXAS ISD (123456)   | Role: General Access<br>Authorizing Organization: 123456 |  |  |  |
| Save Changes Discard Changes and Return    |                                                                                                    |                          |                                                          |  |  |  |

9. A statement will display at the top of the page confirming the successful submission of your request.

| Applications  | My Accounts ×                                                   |
|---------------|-----------------------------------------------------------------|
| 🧹 Add request | was successfully submitted with request ID 3787761226784645007. |
|               |                                                                 |

10. Your request will be routed for approval by the Authorizing Organization as well as the ECOS application owner at TEA. Once it is approved, it will display on your applications tab.

*Tip:* The authorizing organization name will display as a blue link. Click this link to access your ECOS entity account. The approved entity roles are displayed underneath.

| pplications                             |                   |
|-----------------------------------------|-------------------|
|                                         |                   |
| Educator Certification Online Sys       | tem for Entities  |
| Educator Certification Online System fo | r Entities        |
| BIG TEXAS ISD<br>Roles: General Access  | Add/Modify Access |

I Need to Add or Remove a Role for My ECOS for Entities Account

Complete these steps only if you need to add or remove any Entity role to your existing ECOS for Entities access.

### **ADDING A ROLE**

1. From your Applications tab, click on the Add/Modify Access link to the right of your Entity ECOS link

| Applications                                          |                   |
|-------------------------------------------------------|-------------------|
| Educator Certification Online System for              | Entities          |
| Educator Certification Online System for Entities     |                   |
| <u>Big Texas Institution</u><br>Roles: General Access | Add/Modify Access |

2. Click on Add Access on the Edit Account tab.

| Applications Edit Acco | ount ×      |                          |                                                          |  |
|------------------------|-------------|--------------------------|----------------------------------------------------------|--|
| Application Name:      |             |                          |                                                          |  |
| Educator Certificatio  | on Online   | System for Entities      |                                                          |  |
| User ID:               | mary.texar  | 1                        |                                                          |  |
| * Accesses:            | Add Acces   | Modify Access Remove Se  | lected Refresh Access                                    |  |
|                        | Access Stat | Employing Organization 🜲 | Access Rights                                            |  |
|                        | Granted     | Big Texas Institution    | Role: General Access<br>Authorizing Organization: 123456 |  |
|                        | Done        |                          |                                                          |  |

3. Enter your **Employing Organization** name or county/district number in the Application access details page. This should be the organization you work for.

*Tip:* As you begin typing a name or county/district number, the system will display a list for you. The more characters or numbers you provide, the more specific the list will be.

| -                 | Application access details                                                                                                    | × |
|-------------------|----------------------------------------------------------------------------------------------------|---|
| uti<br>n i<br>" l | <ol> <li>Steps for adding access</li> <li>Enter your Employing Organization (name or organization number).</li> <li>Click the checkbox/radio button for the role(s) that you are applying for.</li> </ol>                                                                                            |   |
| lu<br>1e          | <ol> <li>If there are parameters for the role(s) selected, enter that information.</li> <li>Click the "Done" button to <b>queue</b> your request. This does not submit your request to TEAL.</li> <li>Click the "Save Changes" button. This will then submit your access request to TEAL.</li> </ol> |   |
| dd<br>ce          | * Organization:<br>Who do you work for? In other words, what organization employs you (e.g. district, ESC, charter school)?                                                                                                    |   |

4. Under the Roles & Parameters section, you can select the Entity roles you need for the required functionality in ECOS.

*Tip:* You can review a list of roles and descriptions at the end of the document.

| Roles & Parameters          |  |
|-----------------------------|--|
| District_Educator Aide      |  |
| District_Fingerprint Update |  |
| District_Permits Data Entry |  |
| District_Principal Survey   |  |
| District_Submit Permits     |  |
| EPP_ASEP Update             |  |
| EPP_ASEP Read Only          |  |
| EPP_Certification Officer   |  |
| EPP_Test Approval           |  |
| General Access              |  |
| Clear Roles                 |  |
|                             |  |
|                             |  |

- Check the box(es) of the appropriate role(s) that you wish to add to your Entity access. For each selected role, you will need to enter the Authorizing Organization. Once you have selected your desired role(s), select Done at the bottom of the page.
  - **Tip:** The Authorizing Organization is usually the same as your employing organization. For those that need to access another organization's certification data (i.e. ESCs assisting districts), this would be the name or county/district number of the other organization as they will have to authorize your access to their certification data.

|      | <b>Description:</b><br>Allows entity access to the User Profile menu.                                                                                              |   |
|------|----------------------------------------------------------------------------------------------------|---|
| (    | * Authorizing Organization:<br>(Whose data do you need to see? In other words, which organization's data do you need access to view or<br>work with?)<br>Comments: | Ш |
|      |                                                                                                    |   |
| Done | Cancel                                                                                                    |   |

6. The Edit Account tab will display the new role(s) you requested. Click **Save Changes** at the bottom of the page to complete the submission of your request.

| Applications Edit Acco                  | ount x                                            |                       |            |        |                                                     |  |  |
|-----------------------------------------|---------------------------------------------------|-----------------------|------------|--------|-----------------------------------------------------|--|--|
| Application Name:                       | Application Name:                                 |                       |            |        |                                                     |  |  |
| Educator Certification                  | Educator Certification Online System for Entities |                       |            |        |                                                     |  |  |
| User ID:                                | User ID: mary.texan                               |                       |            |        |                                                     |  |  |
| * Accesses:                             | Add Acces                                         | s Modify Access       | Remove Sel | ected  | Refresh Access                                      |  |  |
|                                         | Access Stat                                       | Employing Organiza    | tion 💠     | Access | Rights                                              |  |  |
|                                         | Granted                                           | Big Texas Institutio  | n          |        | General Access<br>Authorizing Organization: 123456  |  |  |
|                                         | New                                               | Big Texas Institution |            |        | EPP_ASEP Update<br>Authorizing Organization: 123456 |  |  |
| Save Changes Discard Changes and Return |                                                   |                       |            |        |                                                     |  |  |

7. A statement will display at the top of the page confirming the successful submission of your request.

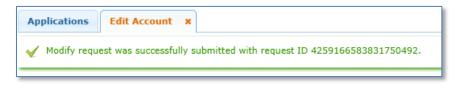

8. Your request will be routed for approval by the Authorizing Organization as well as the ECOS application owner at TEA. Once it is approved, the new role will display under your organization name Entity link on your Applications tab.

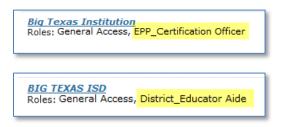

## **REMOVING A ROLE**

1. From your Applications tab, click on the Add/Modify Access link to the right of your Entity ECOS link

| Applications                                   |                   |
|------------------------------------------------|-------------------|
| Educator Certification Online Sys              | tem for Entities  |
| Educator Certification Online System fo        | )                 |
| Big Texas Institution<br>Roles: General Access | Add/Modify Access |

2. On the Edit Account tab click on the access you want to change to select it. Then click on **Remove Selected**.

| Applications Edit Account ×                                           |                                                         |                          |                                                           |  |  |  |
|-----------------------------------------------------------------------|---------------------------------------------------------|--------------------------|-----------------------------------------------------------|--|--|--|
| Application Name:                                                     | n Online                                                | System for Entities      |                                                           |  |  |  |
| Educator Certification Online System for Entities User ID: mary.texan |                                                         |                          |                                                           |  |  |  |
| * Accesses:                                                           | Add Access Modify Access Remove Selected Refresh Access |                          |                                                           |  |  |  |
|                                                                       | Access Stat                                             | Employing Organization 🜲 | Access Rights                                             |  |  |  |
|                                                                       | Granted                                                 | Big Texas Institution    | Role: General Access<br>Authorizing Organization: 123456  |  |  |  |
|                                                                       | Granceu                                                 | big rexas institution    | Role: EPP_ASEP Update<br>Authorizing Organization: 123456 |  |  |  |
| Save Changes Discard Changes and Return                               |                                                         |                          |                                                           |  |  |  |

3. You will be prompted to select the role(s) that you want to remove. Check the box next to the role(s) you want removed. Then click **Remove**.

| C             | Whi | ch access role(s) do you want to remove? | × |  |
|---------------|-----|------------------------------------------|---|--|
|               |     | Role Name                                |   |  |
|               |     | EPP_ASEP Update                          |   |  |
|               |     | General Access                           |   |  |
| Remove Cancel |     |                                          |   |  |

4. Click **OK** to confirm that you wish to delete the selected access.

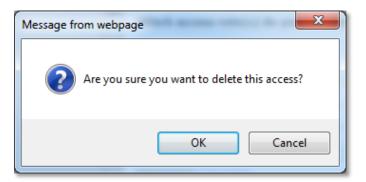

5. The Edit Account tab will display the removed role(s) you selected. Click **Save Changes** at the bottom of the page to complete the submission of your request.

| Applications Edit Account ×                       |             |                          |            |        |                                                     |  |  |  |
|---------------------------------------------------|-------------|--------------------------|------------|--------|-----------------------------------------------------|--|--|--|
| Application Name:                                 |             |                          |            |        |                                                     |  |  |  |
| Educator Certification Online System for Entities |             |                          |            |        |                                                     |  |  |  |
| User ID: mary.texan                               |             |                          |            |        |                                                     |  |  |  |
| * Accesses:                                       | Add Access  | Modify Access            | Remove Sel | ected  | Refresh Access                                      |  |  |  |
|                                                   | Access Stat | Employing Organization 🜲 |            | Access | Rights                                              |  |  |  |
|                                                   | Granted     | Big Texas Institution    |            |        | General Access<br>Authorizing Organization: 123456  |  |  |  |
|                                                   | Granteu     |                          |            |        | EPP_ASEP Update<br>Authorizing Organization: 123456 |  |  |  |
| Save Changes Discard Changes and Return           |             |                          |            |        |                                                     |  |  |  |

6. A statement will display at the top of the page confirming the successful submission of your request.

| Applications Edit Account ×                                                                 |  |  |  |
|---------------------------------------------------------------------------------------------|--|--|--|
| $\checkmark$ Modify request was successfully submitted with request ID 4267847314510951806. |  |  |  |
|                                                                                             |  |  |  |

7. On the Applications tab, click **Refresh Links** in the upper right corner. The removed role(s) should no longer display under your organization name Entity link.

## **Entity Roles for ECOS**

*District\_Educator Aide* - Allows read and write access to the Educational Aide menu which includes "Educational Aide List", "Search for Educator", "Search Add/Edit Applicants". Allows Educator search and view capability.

*District\_Fingerprint Update* - Allows read and write access to the Fingerprinting menu which includes "Certified", "Non-Certified", "Fingerprinting file upload", and "Upload Status". Allows Educator search and view capability.

*District\_Permits Data Entry* - Allows read and write access to the Permits menu which includes "Permit List", "Apply for Emergency Permit", "Apply for Nonrenewable Permit", "Permit Information". Allows Educator search and view capability.

*District\_Principal Survey* - Allows district HR staff to update the Principal Survey information and resources. Allows Educator search and view capability.

*District\_Submit Permits* - Allows read and write access to the Permits menu which includes "Permit List", "Apply for Emergency Permit", "Apply for Nonrenewable Permit", "Permit Information". Allows Educator search and view capability.

*EPP\_ASEP Update*\* - Allows read and write access to all items under the ASEP menu. Allows Educator search and view capability.

*EPP\_ASEP Read Only\** - Allows read and write access to the ASEP menu, but removes Save button from "Maintain Finishers" and "Add Finishers". Allows Educator search and view capability.

**\*Tip:** EPPs should only request EPP\_ASEP Update <u>or</u> EPP\_ASEP Read Only. If both roles are approved, the Read Only role will override the Update role.

*EPP\_Certification Officer* - Allows read and write access to the Standard Certification and Probationary menus which include "Recommendation List" and "Search for Educator". Allows the ability to recommend applications for certification and to search and view Educator information.

*EPP\_Test Approval* - Allows read and write access to the Test Approval menu which includes "Upload New Students/Test Approvals", "Upload Status", "Search Add/Edit Applicants", "Maintain Test List". Allows Educator search and view capability.

*General Access* - Allows entity access to the User Profile menu. Allows Educator search and view capability.